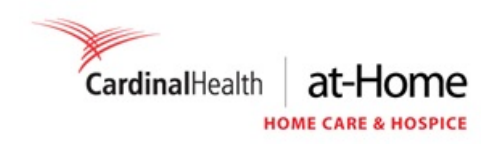

## Table of Contents

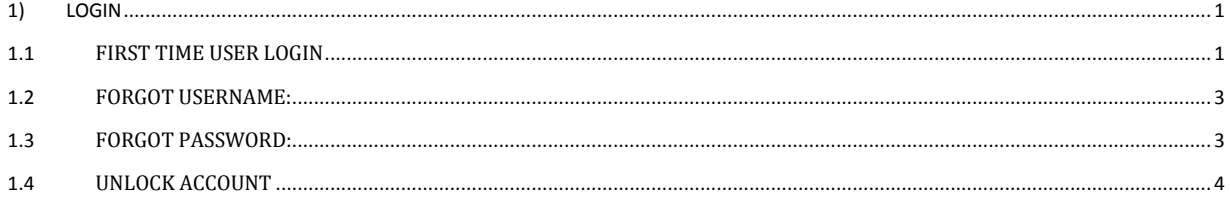

#### <span id="page-0-0"></span>1) LOGIN

Log into [https://orders.nurseorders.com](https://orders.nurseorders.com/)

## <span id="page-0-1"></span>1.1 FIRST TIME USER LOGIN

- 1. Open the CARDINAL HEALTH AT-HOME HHA Online Ordering website [https://orders.nurseorders.com](https://orders.nurseorders.com/) in the browser (Recommended: **Google Chrome and Safari**)
- 2. Copy paste the Login ID and temporary password from the email you received from **GMB-MyAccess@cardinalhealth.**com to the Login page. If you have not received the email please contact our customer service. Login ID and temporary password are case sensitive and make sure there are no additional spaces in Login id and temporary password. Click Login
- 3. It will ask you to setup your new password. Use the temporary password in the email as the old password. Provide your own new password. Click OK.
- 4. Login with the new password. It will ask you to select a security hint, provide an answer to the selected security hint and click OK
- 5. Upon successful security hint setup, It will take you to the Home page of the application.

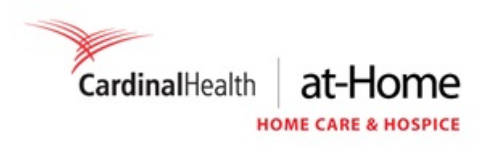

# **Sample Welcome Email with Login Credentials:**

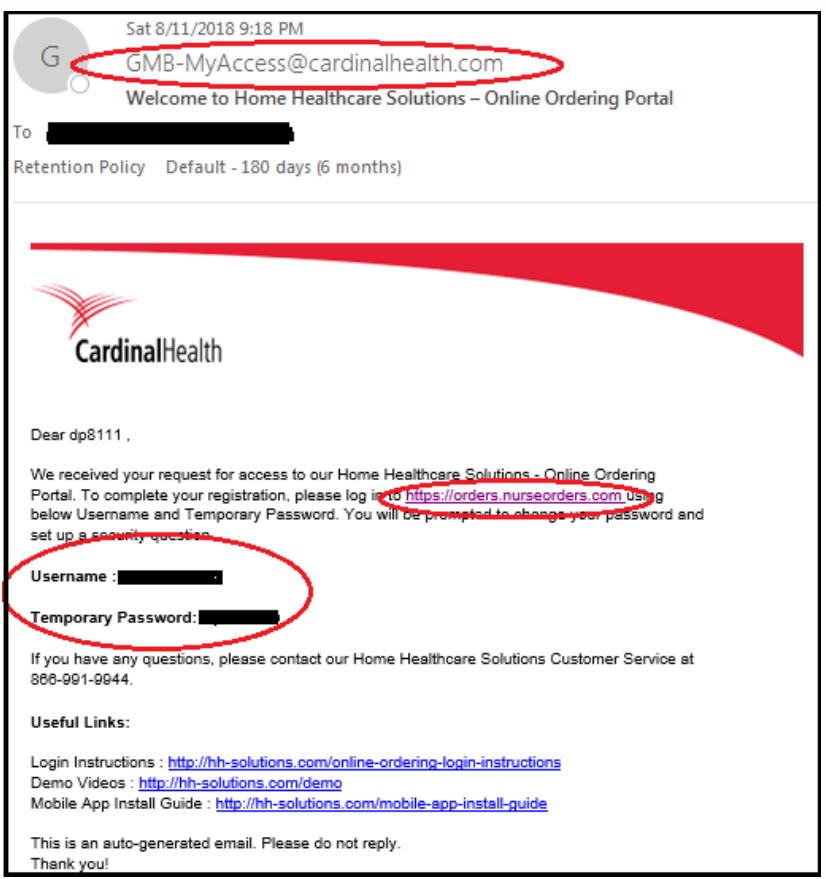

## **Customer Service Support:**

- If any issues related to Forgot Username, Password reset, Account Locked Out, Please call in our Cardinal IT Service Center at **1-800-326-6457 OPTION #1**
- If any issues related to Did not receive welcome email with Username and temporary password, placing orders, adding patients, approving/cancelling orders etc., Please call our HHA Customer service number directly
- ➔ Password is Case Sensitive, and account will be locked out after 3 incorrect attempts. Login with temporary password and setup your new password and security questions.

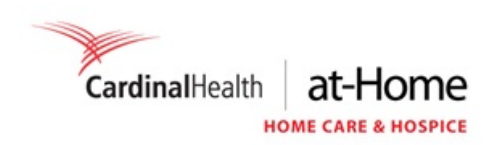

#### <span id="page-2-0"></span>1.2 FORGOT USERNAME:

If you forgot your username, please send an email to [GMB-CHH-HHS-](mailto:GMB-CHH-HHS-EXPRESS@CARDINALHEALTH.COM)[EXPRESS@CARDINALHEALTH.COM](mailto:GMB-CHH-HHS-EXPRESS@CARDINALHEALTH.COM) providing your name and registered email address.

#### <span id="page-2-1"></span>1.3 FORGOT PASSWORD:

If you forgot your password or the website states your account is locked, please click on the **Reset password /Unlock Account** link on the login page [\(https://orders.nurseorders.com\)](https://orders.nurseorders.com/) Provide your username, answer your security hint and you can set your new password

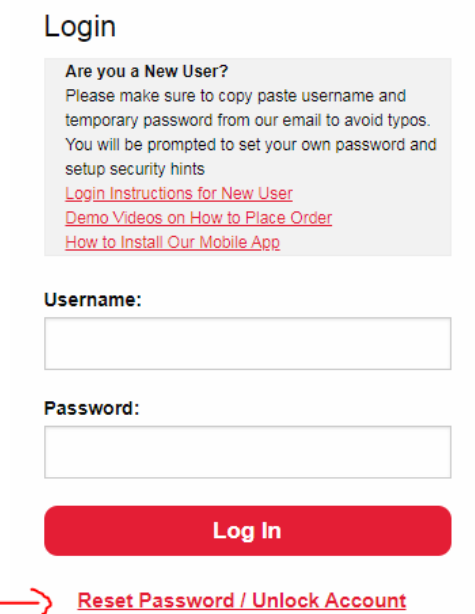

#### **Step 1:** Click Forgot / Reset password link

#### **Step 2:** Enter your Username

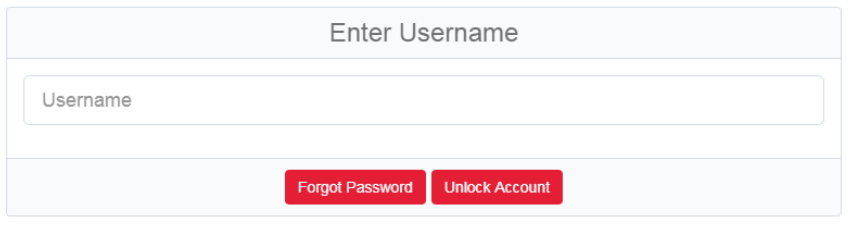

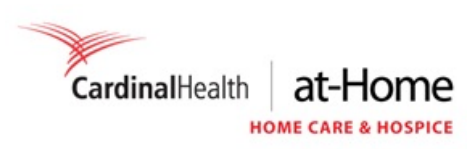

## **Step 3:** Click FORGOT PASSWORD and choose Verification method as "Answer authentication questions" and click SUBMIT questions" and click SUBMIT

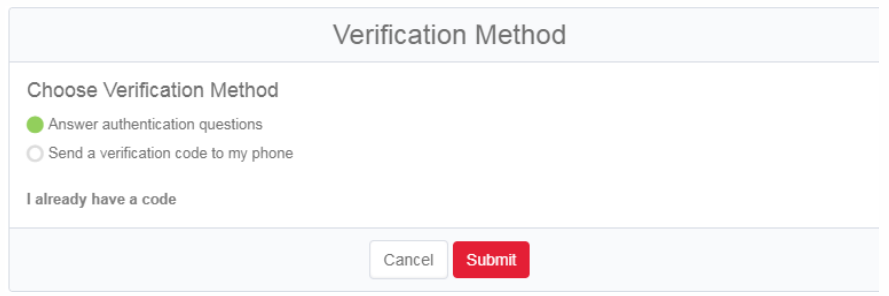

**Step 4:** Pull down the Select question drop down and select the question and enter you answer to the security question. Enter the new password and SUBMIT.

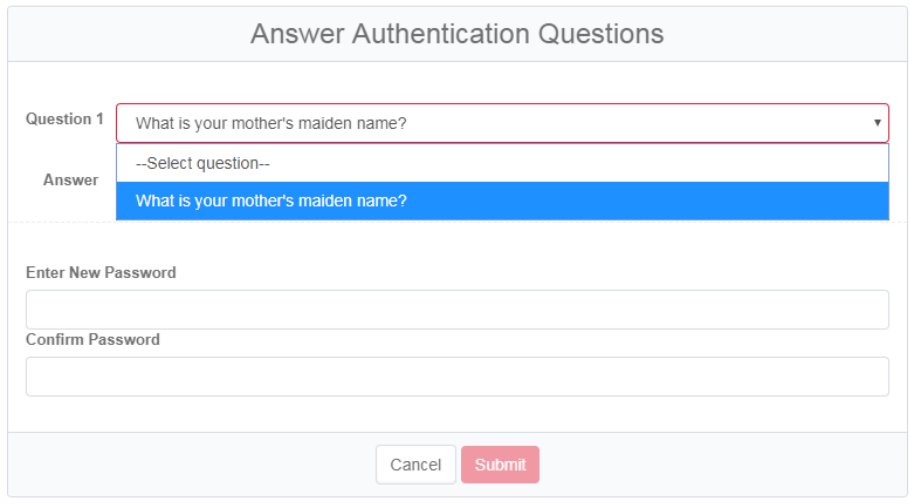

## <span id="page-3-0"></span>1.4 UNLOCK ACCOUNT

If the website states your account is locked or you have not used the website for more than 6 months, please click on the **Reset password /Unlock Account** link on the login page [\(https://orders.nurseorders.com\)](https://orders.nurseorders.com/) Provide your username, choose UNLOCK ACCOUNT, answer your security hint and your account will be unlocked

**Step 1: Click Forgot / Reset password link**

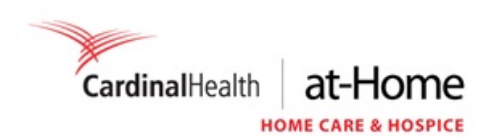

#### Login

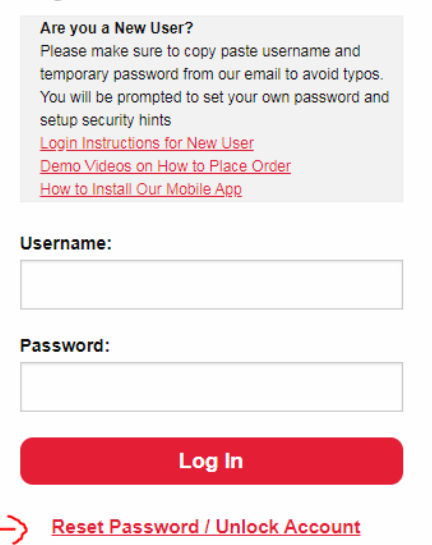

### **Step 2: Enter your Username**

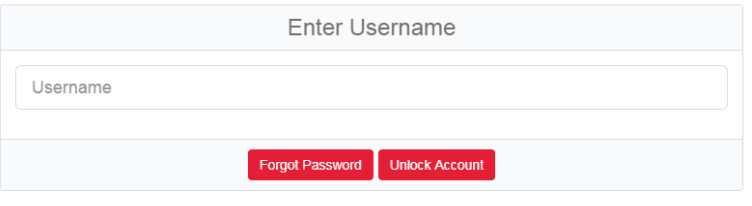

## **Step 3: Click on UNLOCK ACCOUNT and choose Verification method as "Answer authentication questions" and click SUBMIT**

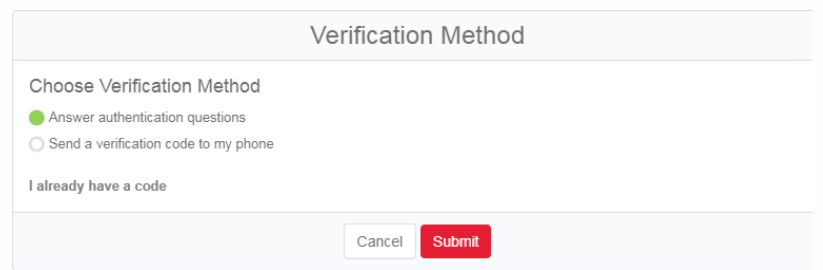

**Step 4: Pull down the Select question drop down and select the question and enter you answer to** the security question and click SUBMIT. Your account the security question and click SUBMIT. Your account will be unlocked. If you forgot your password please choose the forgot **password option.**

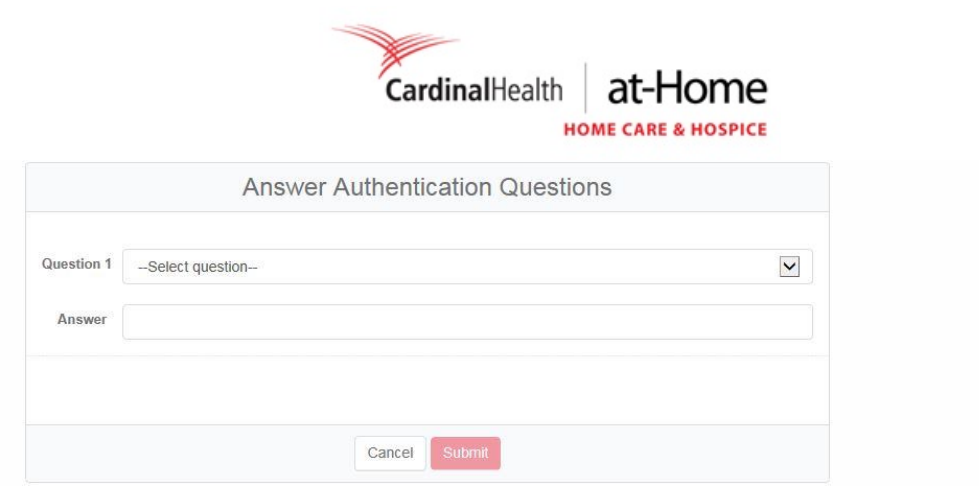